# HIOKI

**측정가이드** 

# **LR8400-20 LR8401-20 LR8402-20 메모리 하이로거**

히오키코리아 주식회사

April 2010 Edition 1 LR8400K000-00 10-04H

## **머리말**

**저희 Hioki LR8400-20, LR8401-20, LR8402-20 메모리 하이로거를 구매해 주셔서 대 단히 감사합니다.**

**측정가이드에는 기본적인 측정방법이 기재되어 있습니다. 본 기기를 사용하시기 전에 반드시 사용설명서를 잘 읽어 주십시오.**

LR8400-20, LR8401-20, LR8402-20 메모리 하이로거를 이후 "본 기기"라 기재합니다.

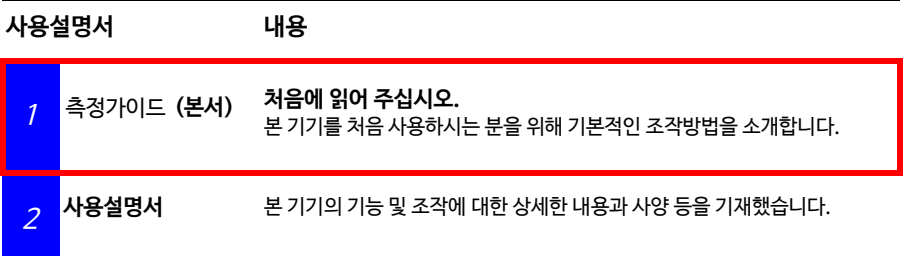

#### **목차**

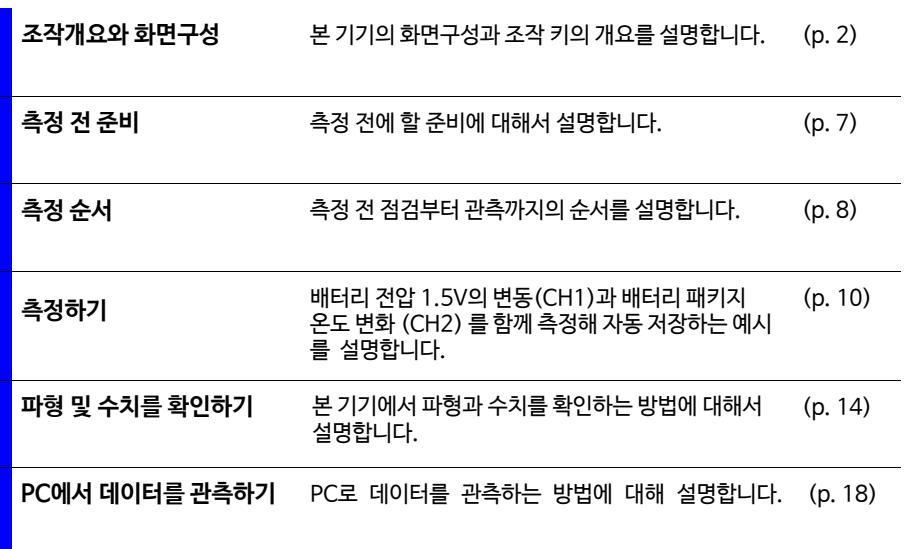

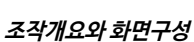

## <span id="page-3-0"></span>**조작개요와 화면구성**

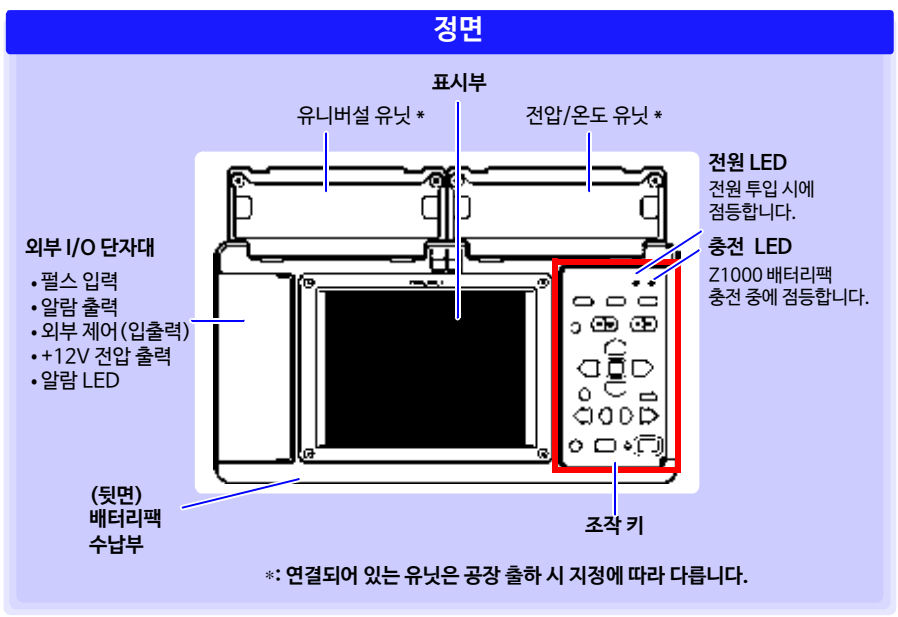

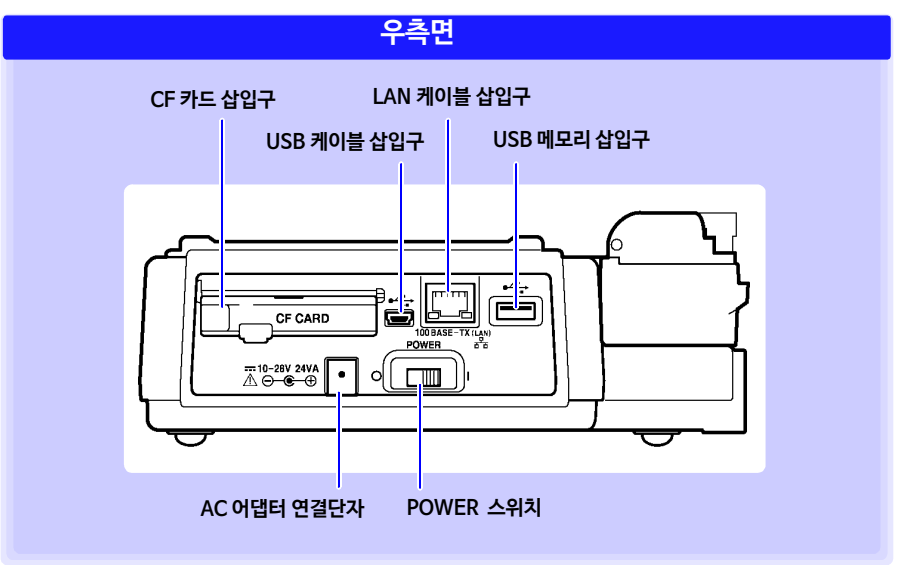

**2** 

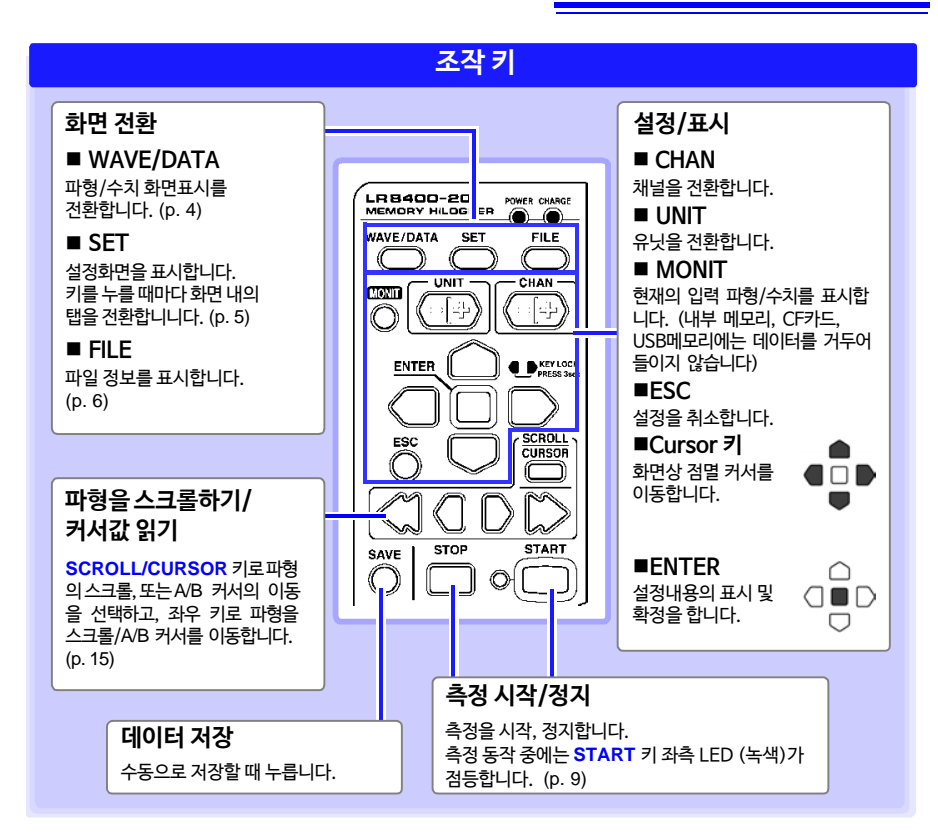

**기본 키 조작** 

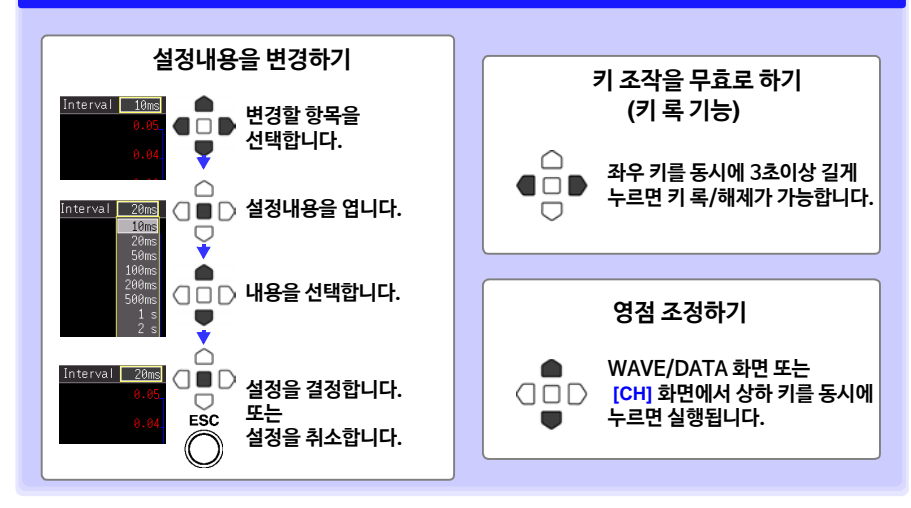

**조작개요와 화면구성 4**

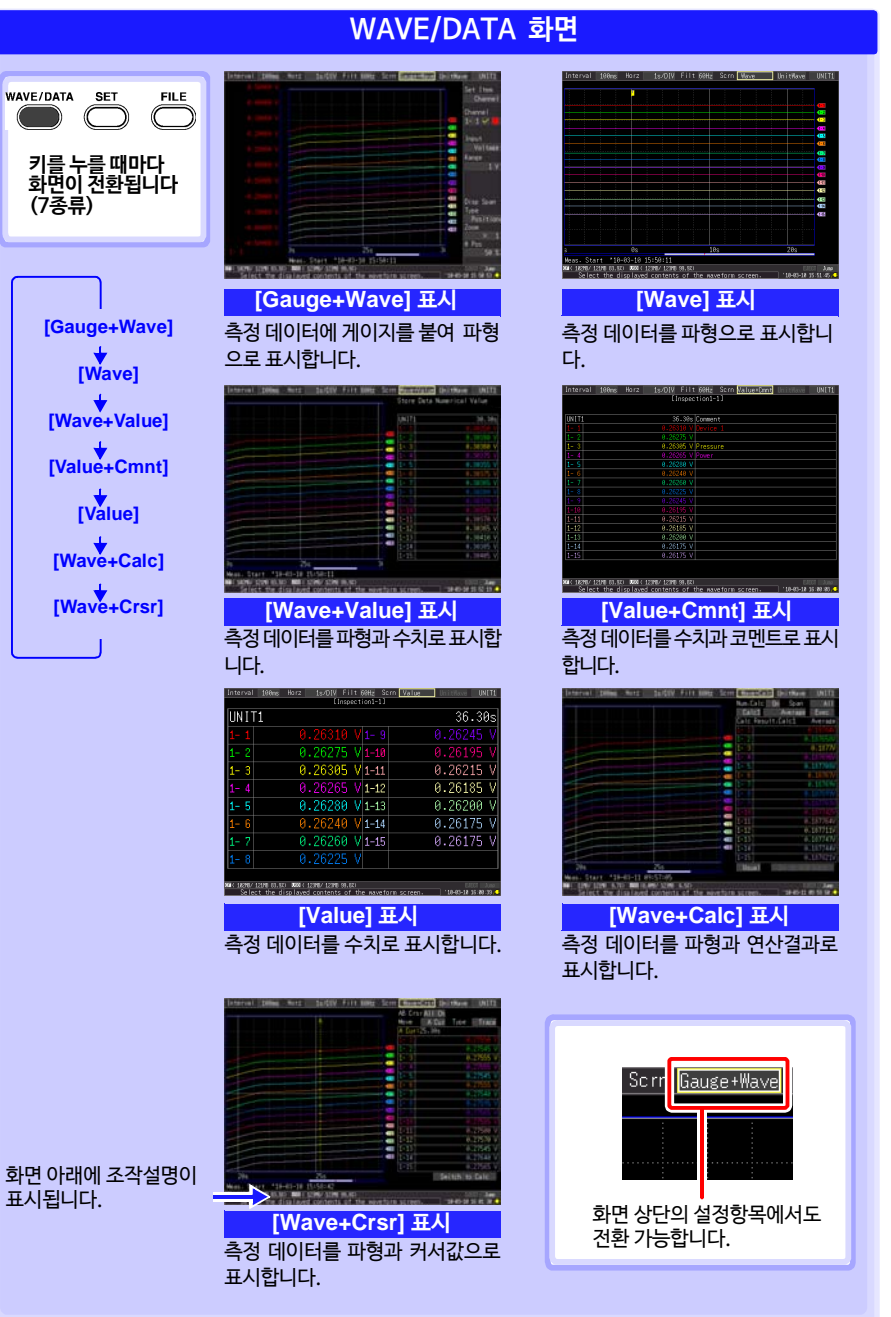

<span id="page-6-0"></span>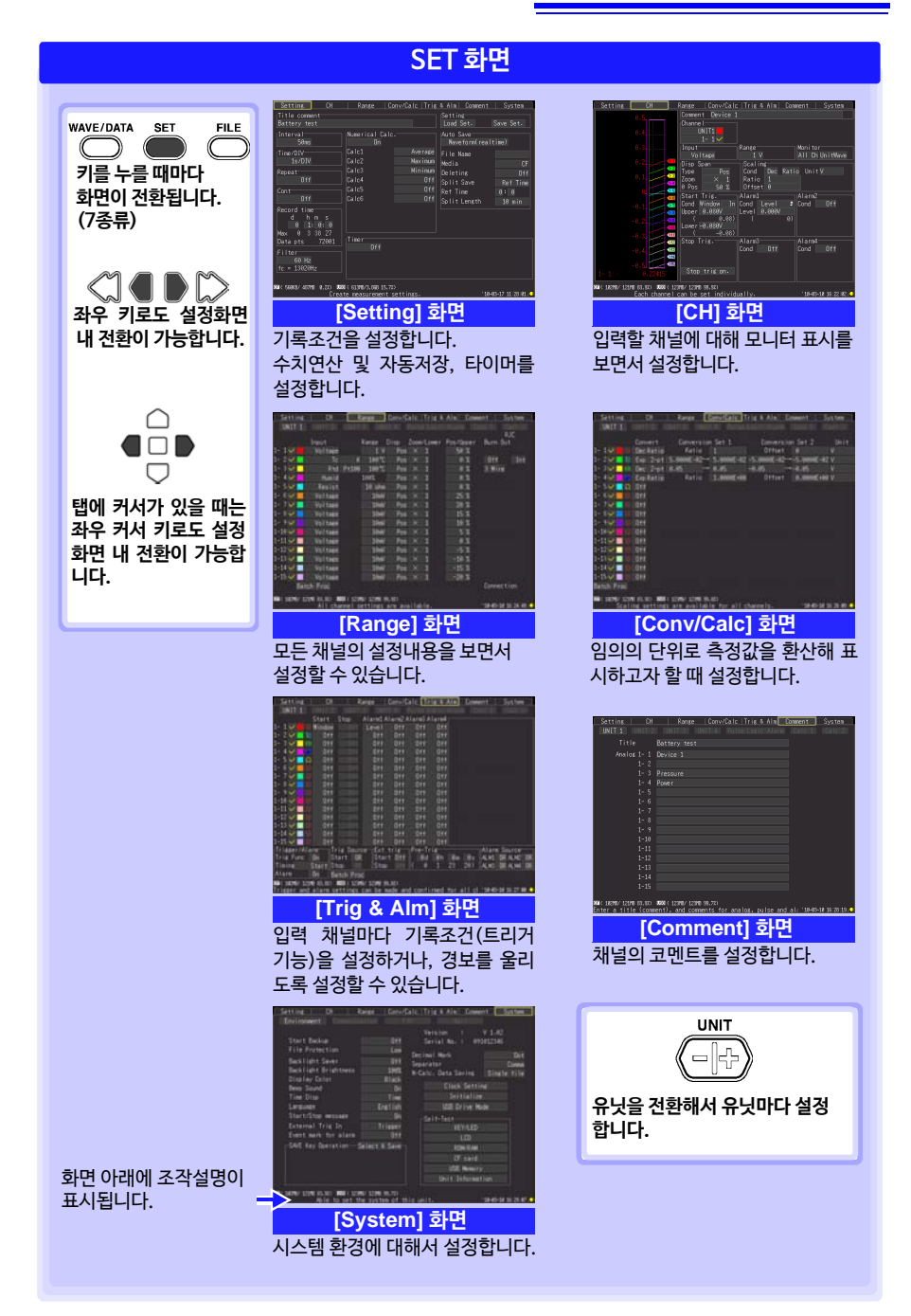

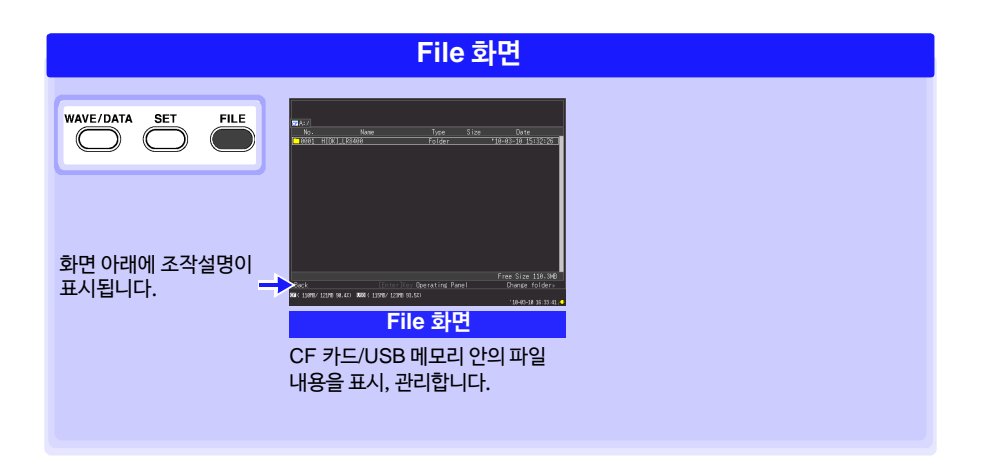

## <span id="page-8-0"></span>**측정 전 준비**

**측정을 실행하기 전에 다음 순서대로 준비합니다.**

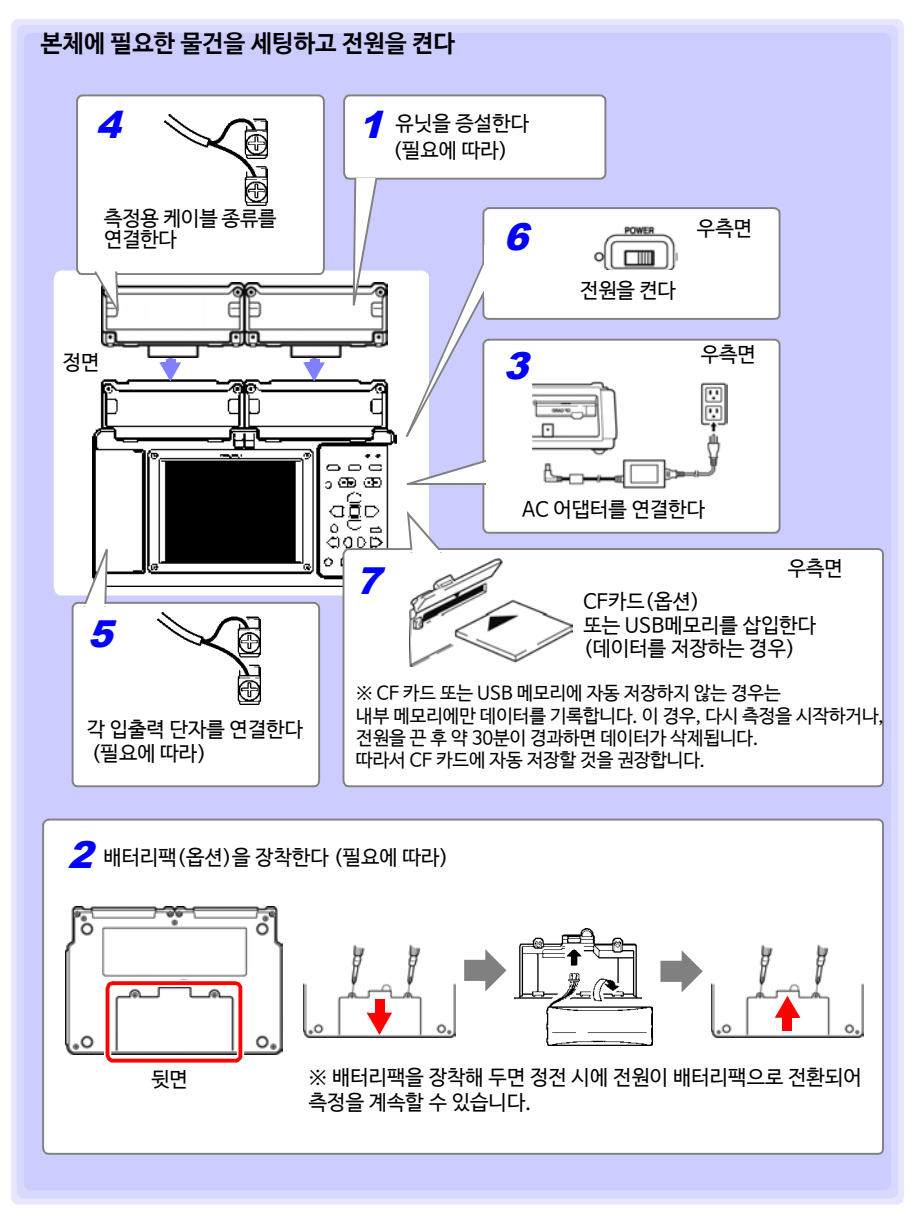

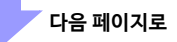

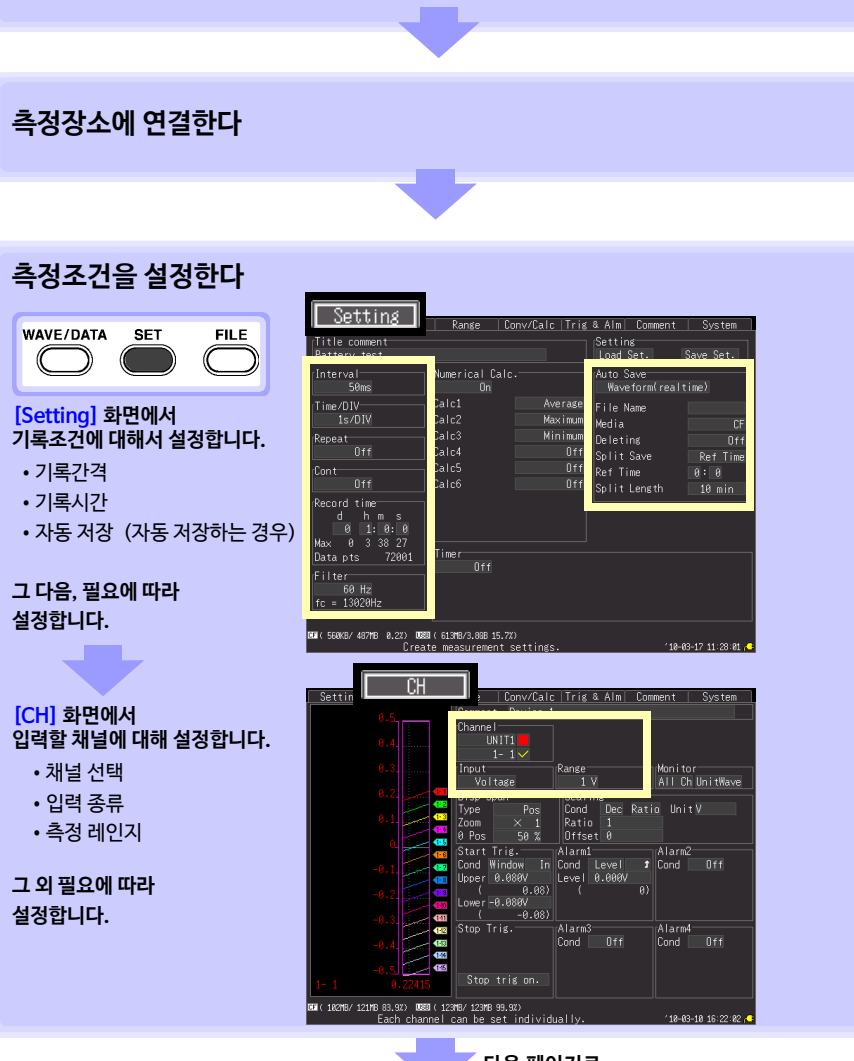

**측정 전 점검을 한다 사용설명서의 "측정 전 점검"을 읽어 주십시오.**

**측정 전에는 반드시 사용설명서의 "사용 시 주의사항"을 읽어 주십시오.**

**8 측정 순서**

<span id="page-9-0"></span>**측정 순서**

<span id="page-10-0"></span>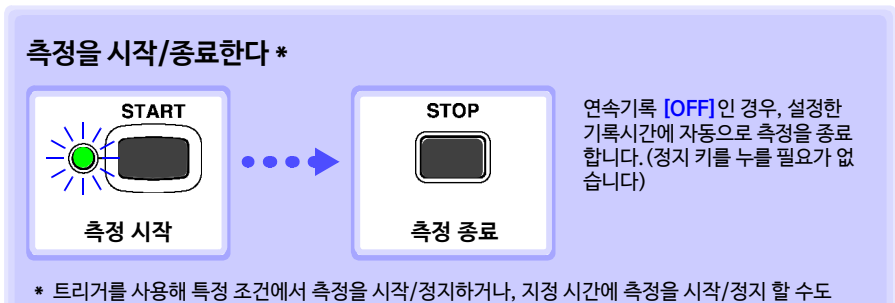

있습니다.

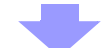

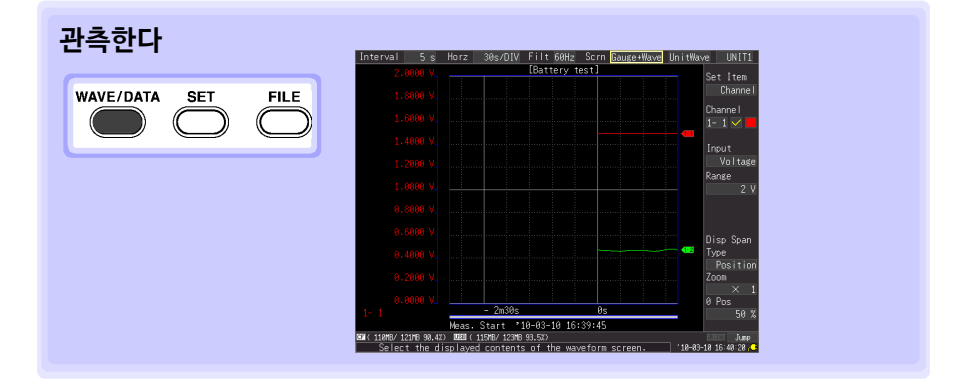

## <span id="page-11-0"></span>**측정하기**

배터리 전압 1.5V의 변동 (CH1) 과 배터리 패키지 온도변화 (CH2)를 함께 측정해 자동 저 장하는 예시를 설명합니다.

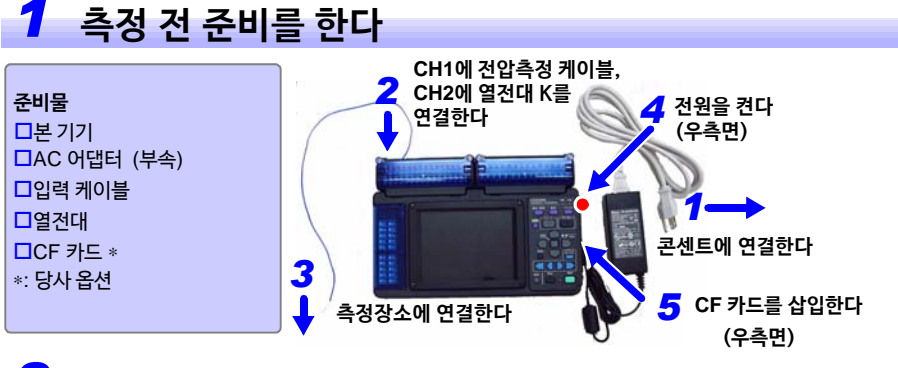

## *2* **측정조건을 설정한다**

**[Setting]** 화면에서 기록할 시간에 대해 설정합니다.

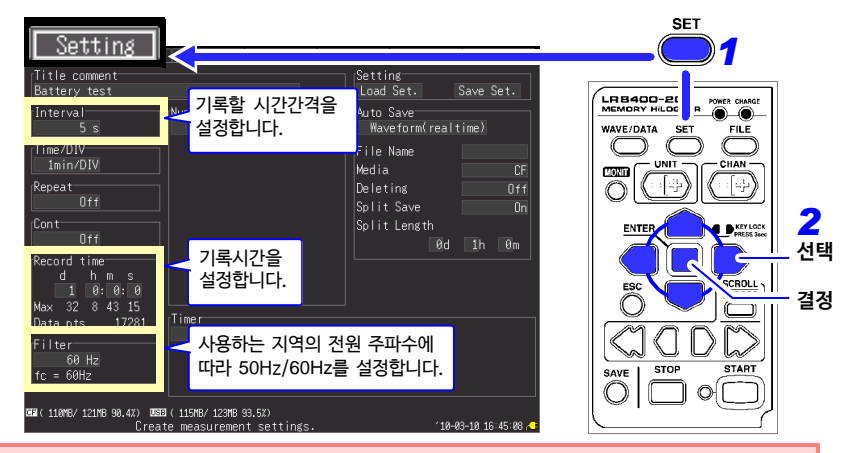

**테두리 외에는 초기설정이여도 상관없습니다. 필요에 따라 설정해 주십시오.** 

#### **설정 예**

5초간격으로 1일 간 기록, CF카드에 자동 저장 [\(p. 12\)](#page-13-0) **Interval: 5sec Record time: Cont Off, 1 day**

#### **측정 힌트**

Filter : 50 Hz, 60 Hz로 설정하면 기록간격이 느릴 수록 컷오프 주파수가 저역이 되어 노이즈 제거효과가 상승합니다.

Recording Time: 정지 키를 누를 때까지 측정하는 경우는 Cont: On으로 설정합니다.

**[CH]** 화면에서 입력할 채널에 대해 설정합니다.

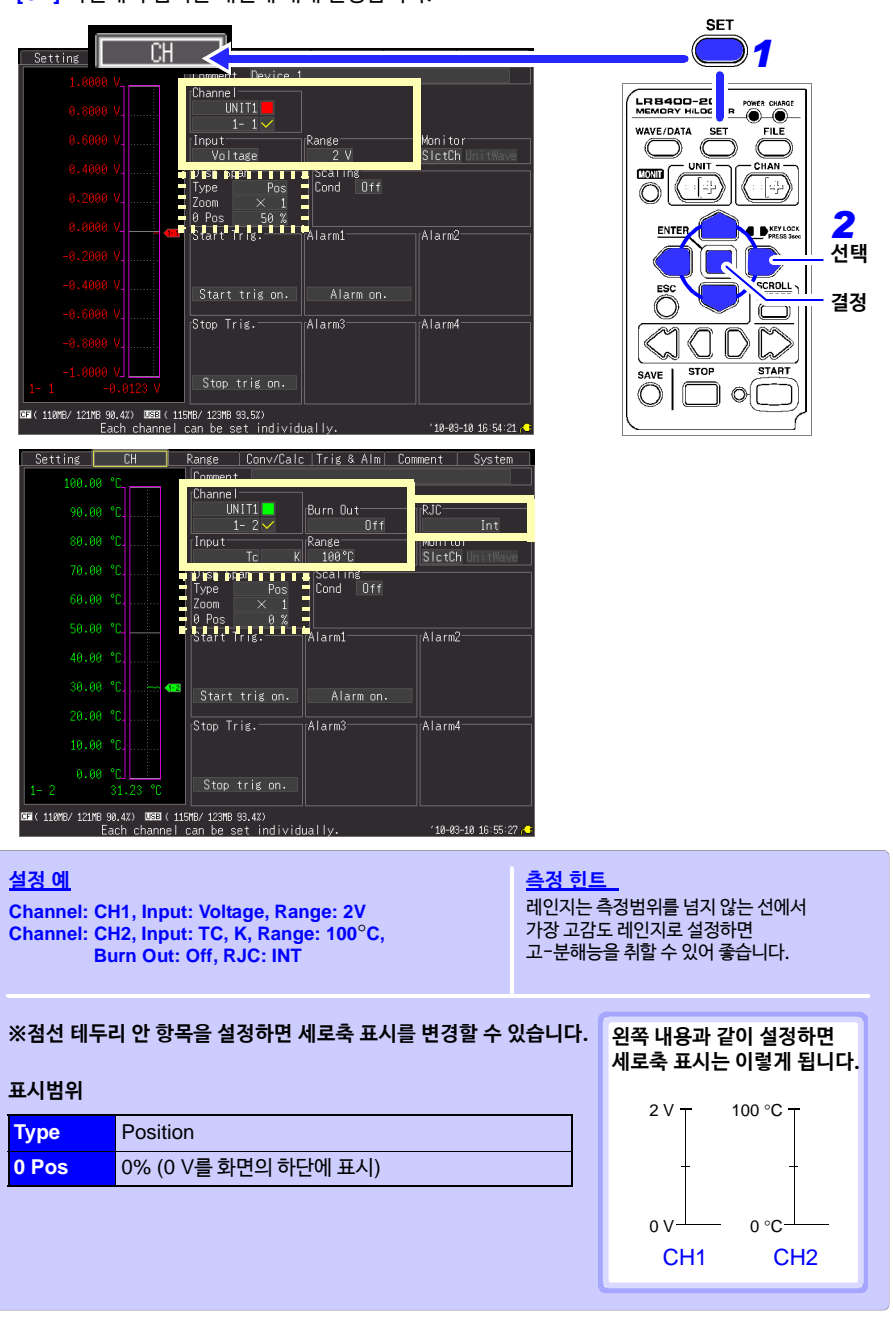

## <span id="page-13-0"></span>*3* **자동 저장을 설정한다 (저장조건을 설정)**

CF 카드, 또는 USB 메모리에 자동 저장 설정하지 않은 경우는 내부 메모리에만 데이터를 기록하는 데, 다시 측정을 시작하거나 전원을 끈 후 약 30분이 경과하면 데이터가 삭제됩니다. CF 카드에 자동 저장할 것을 권장합니다.

#### **[Setting]** 화면에서 설정합니다.

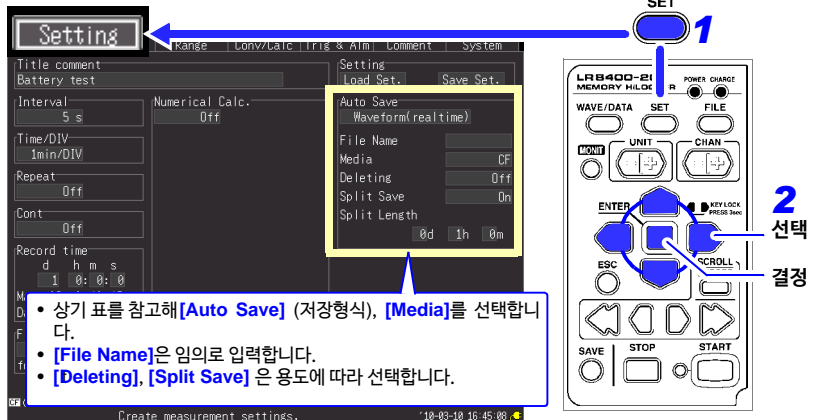

- 미디어에 남은 용량이 충분한지, 올바르게 삽입되어 있는지 확인해 주십시오.
- USB 메모리에 실시간 저장도 가능하지만, 데이터 보호 차원에서 신뢰성이 높은 CF카드를 사용하실 것을 권장합니다.
- 당사 옵션품인 CF카드 이외의 미디어는 동작 보증이 되지 않습니다.

#### **측정 힌트**

#### ■ 저장 중에 CF카드/USB메모리의 용량이 가득 찼을 경우

오래된 파일부터 삭제해 계속 저장할 경우는 **[Deleting : ON]** 으로 설정합니다. 용량이 가득 찬 시점에 저장을 중지할 경우는 **[Deleting : OFF ]** 로 설정합니다.

■지정**하 시간간격마다 저장 파일을 부할하고 싶은 경우** 

**[Split Save : ON]** 또는 **[Split Save : Ref time]** 으로 설정해 분할시간을 설정합니다.

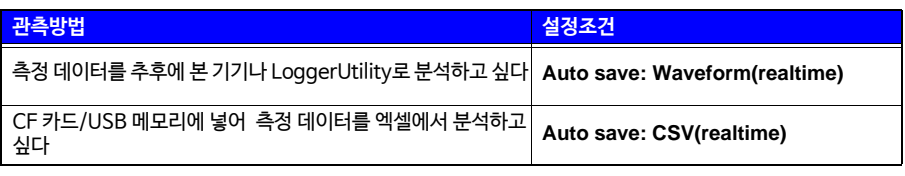

추후에 본 기기나 LoggerUtility에서 text (CSV) 형식으로 변환하는 것도 가능하므로 평소에는 **[Waveform(realtime)]**으로 설정할 것을 권장합니다.

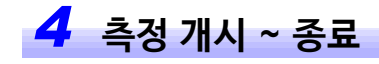

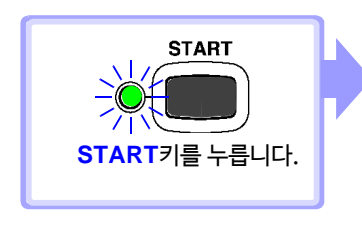

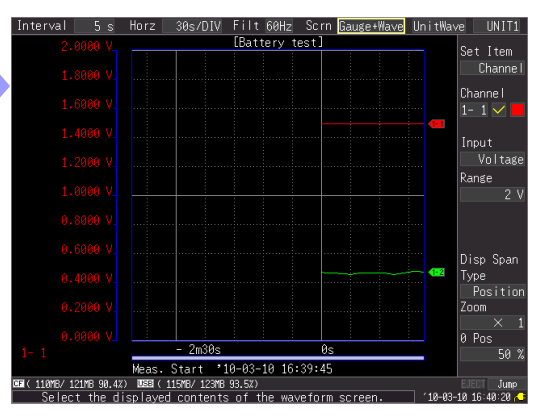

- 데이터를 본체 메모리에 기록합니다. 기록한 데이터는 자동으로 CF카드에 저장됩니다. 기록을 개시하고 1일 후에 기록을 정지합니다.
- 기록을 도중에 종료하고 싶을 때는 **STOP**키를 누릅니다.
- 측정 중에 파형이나 수치를 확인하고 싶을 때는 "파형 및 수치를 확인하기" (p.14[\)를 참조해 주십시오.](#page-15-0)

## <span id="page-15-0"></span>**파형 및 수치를 확인하기**

측정 중 또는 측정 후에 파형 및 수치를 확인하는 방법에 대해서 설명합니다.

### **파형을 표시하기**

**WAVE/DATA**키를 눌러 WAVE/DATA화면을 표시합니다. 키를 누를 때마다 화면표시가 전환됩 니다. 게이지를 표시하거나 수치와 파형을 동시에 표시할 수 있습니다.

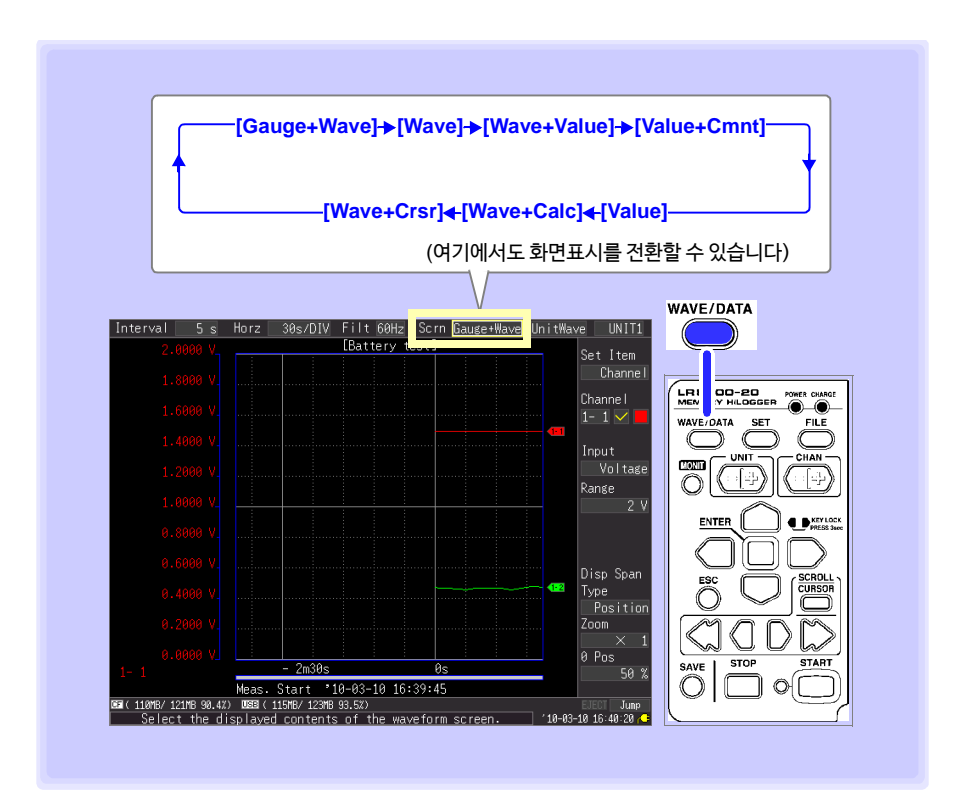

### **측정파형을 확인하기**

#### <span id="page-16-0"></span>**파형을 스크롤 하기**

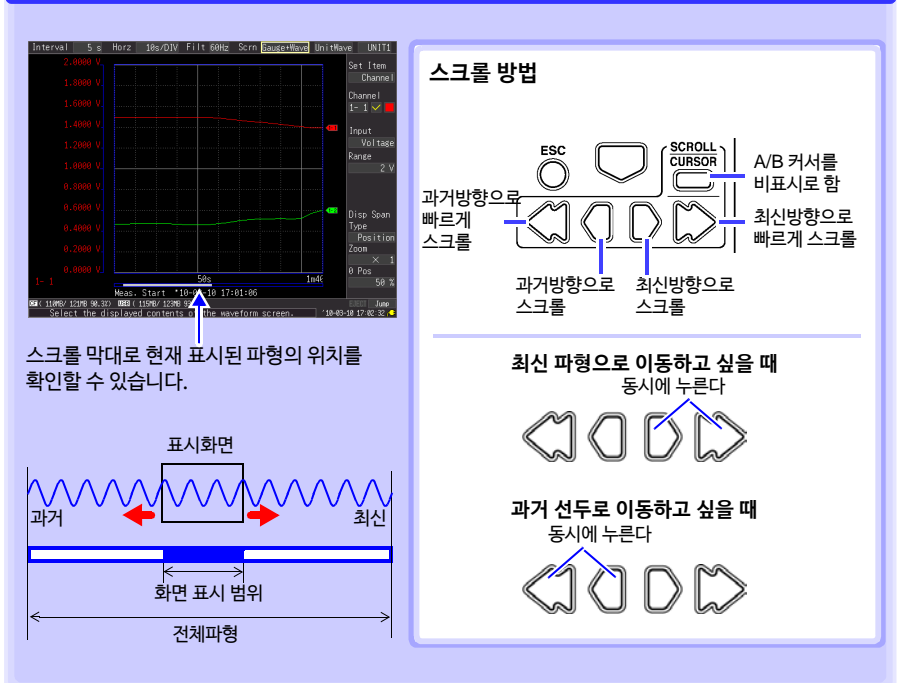

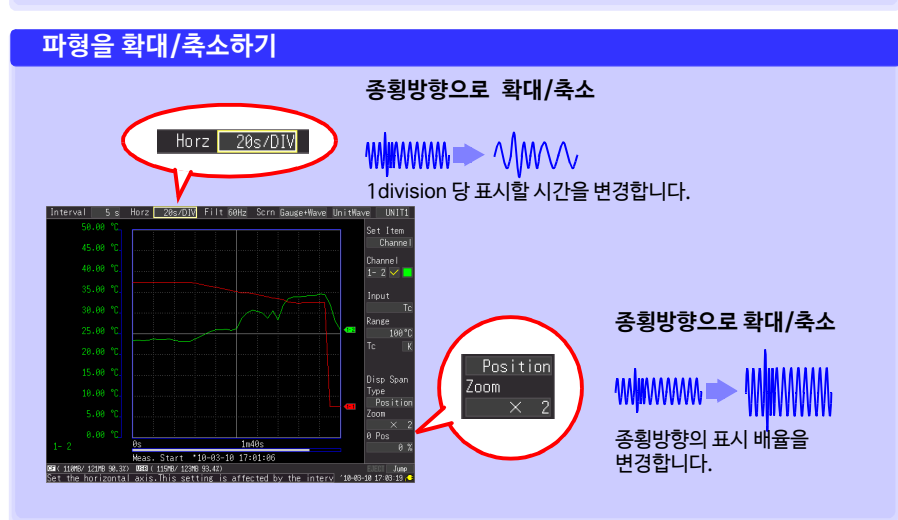

### **측정값을 보기**

수치 표시, 파형과 수치 표시, 또는 수치와 코멘트 표시로 측정값을 확인할 수 있습니다. 수치는 현재 입력되어 있는 값이 표시됩니다.

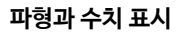

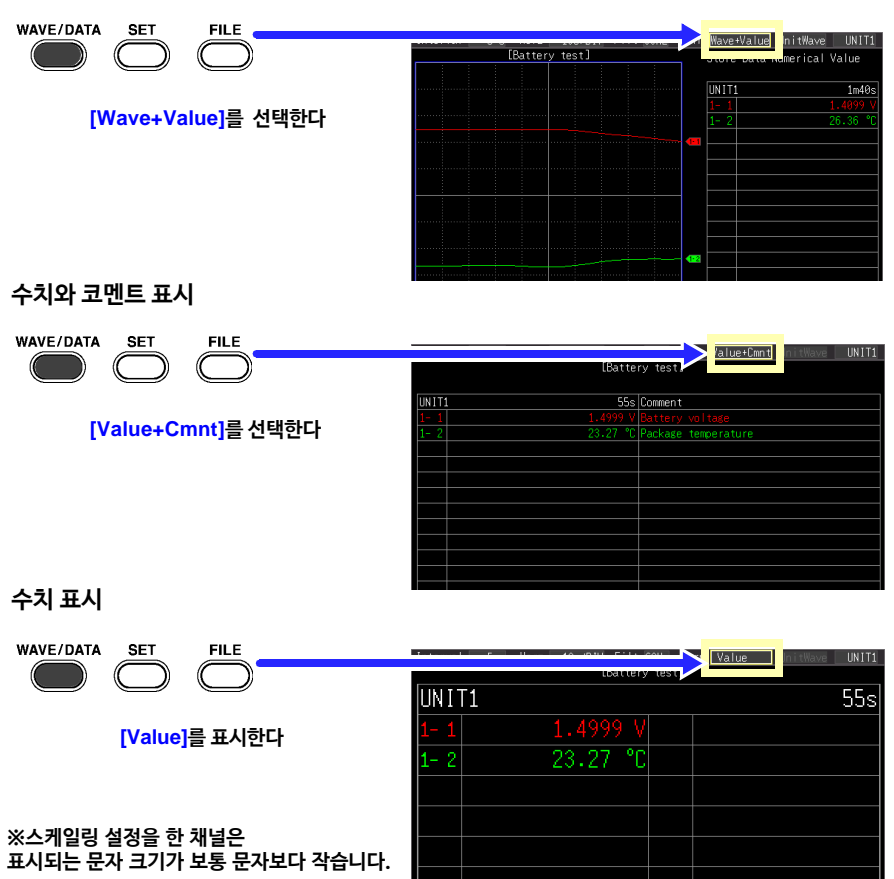

#### **도움말**

- A/B 커서를 사용해 임의 시간의 측정값을 볼 수도 있습니다. 상세한 내용은 사용설명서의 "커서값을 보기"를 참조해 주 십시오.
- 측정하면서 평균값, 최대값, 최소값 등을 연산해 표시할 수도 있습니다. 상세한 내용은 사용설명서의 "수치연 산, 파형연산"을 참조해 주십시오.

### **CF 카드/USB 메모리 내용물 보기**

본 기기에서 저장한 데이터는 FILE 화면에서 확인할 수 있습니다. CF 카드/USB 메모리 안에 다음과 같이 저장됩니다. 파일에 붙는 숫자는 자동 연번입니다.

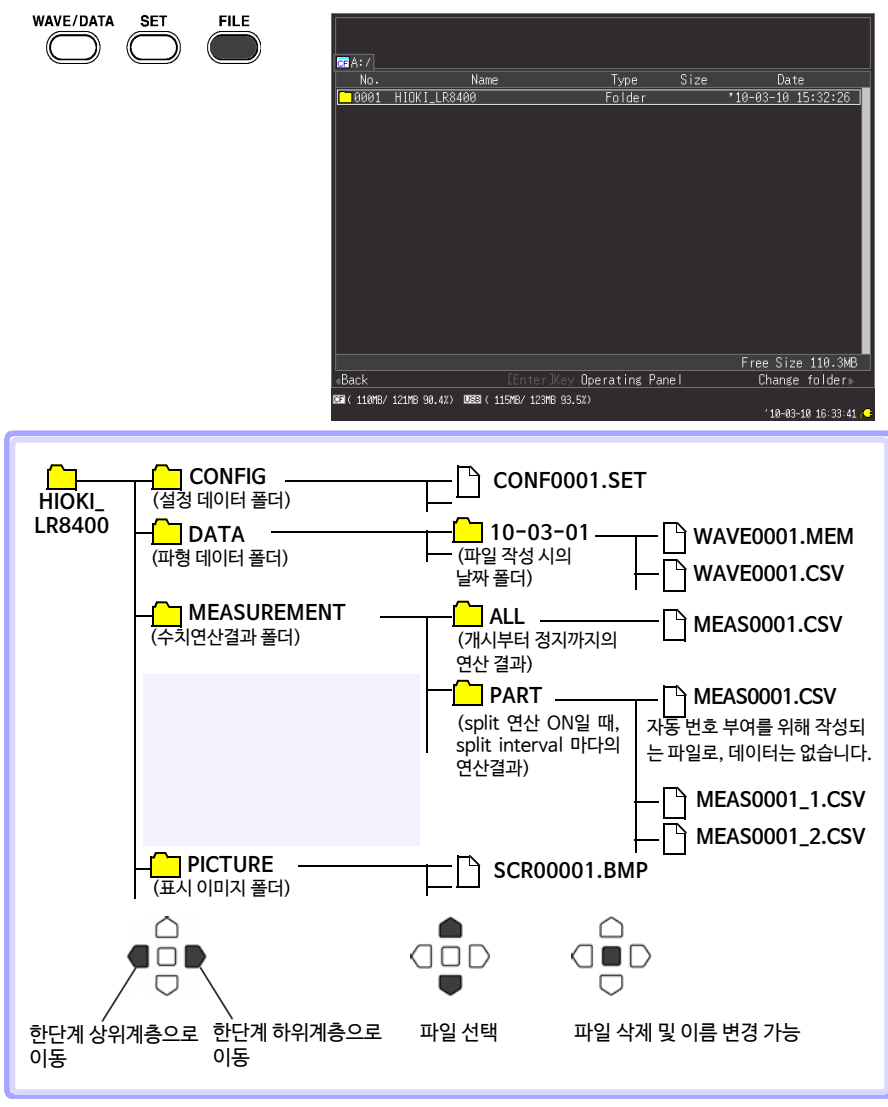

자동 저장 시 파일명은 지정 파일명 0001.XXX 또는 AUTO0001.XXX와 같이 됩니다.

## <span id="page-19-0"></span>**PC에서 데이터 관측하기**

### **파형(binary)데이터를 text 형식으로 변환하기**

파형(binary) 데이터를 본 기기, 또는 Logger Utility로 text(CSV)변환하면 엑셀과 같은 표계산 소프트웨어에서 분석할 수 있습니다. 여기서는 Logger Utility를 사용해 text (CSV)형식으로 변환하는 방법에 대해서 설명합니다. Logger Utility의 설치방법, 기동방법에 대해서는 LR8400-20, LR8401-20, LR8402-20 사용설 명서를 참조해 주십시오.

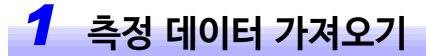

본 기기에서 측정한 파형 데이터 (확장자 : .MEM)를 로딩합니다.

#### *1* **Logger Utility를 기동한다.**

상세한 내용은 사용설명서를 참조해 주십시오.

#### *2* **측정 데이터가 저장된 CF 카드 또는 USB 메모리를 본체에서 분리해 PC 슬롯에 삽입한다.**

본 기기를 USB 드라이브 모드로 설정해 본 기기와 PC를 USB 케이블로 연결하면 본체에서 CF카드를 분리하지 않아도 CF카드 내 데이터를 PC에 로딩할 수 있습니다. (USB드라이브 모드에 대한 상세한 내용은 사용설명서를 참조해 주십시오)

*3* **메뉴바의 [File] - [Open Waveform File]을 클릭한다.**

**[Open Waveform File]** 대화창이 표시됩니다.

*4* **로딩할 파일을 선택하고 [Open]버튼을 클릭한다.**

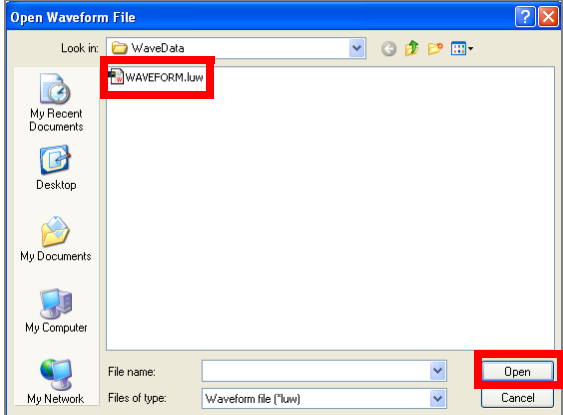

## *2* **Text (CSV) 형식으로 저장하기**

#### *1* **메뉴바의 [File] - [Save File in Text Format]을 클릭한다.**

**[Save File in Text Format]** 대화창이 표시됩니다.

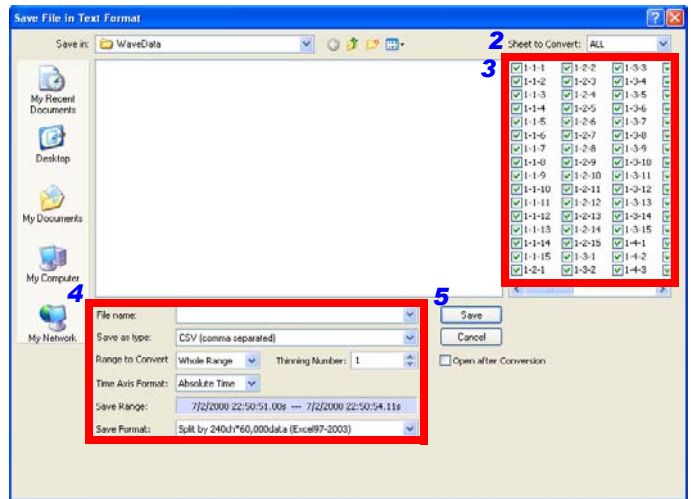

- *2* **측정 데이터를 저장할 대상 시트를 선택한다.**
- *3* **체크박스를 클릭해 저장할 채널을 선택한다.**
- *4* **다음 항목을 설정한다.**

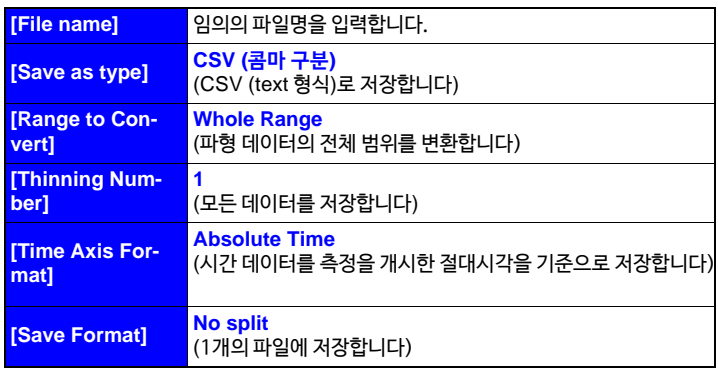

참조 : 설정항목의 상세한 내용은 Logger Utility의 사용설명서를 참조해 주십시오.

#### 5 **[Save] 버튼을 클릭한다.**

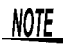

 $\frac{1}{2}$  Text 형식으로 저장한 파일은 Logger Utility에서 로딩할 수 없습니다.

### **PC와 연결해서 사용하기 (통신하기)**

PC와 본 기기를 LAN 케이블 또는 USB 케이블로 연결해 PC에서 기록 데이터를 관측하거나 본 기기 를 설정할 수 있습니다.

부속된 애플리케이션 소프트웨어(Logger Utility)를 사용하면 파형, 수치, 경보 출력의 상태를 실시 간으로 감시하거나, 1대의 PC로 본 기기 5대까지 측정 데이터를 일괄 수집 가능합니다. (Logger Utility 버전 1.40 이후)

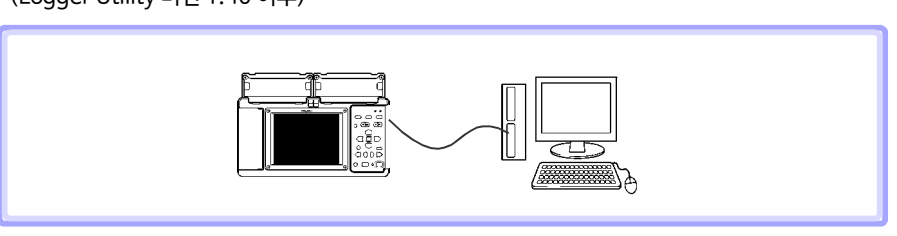

**상세한 내용은 Logger Utility 사용설명서를 참조해 주십시오.**

• 사용설명서는 히오키 홈페이지에서 다운로드 가능합니다.

부분 등이 있을 경우에는 당사로 연락 주시기 바랍니다.

• 본 매뉴얼의 내용에 관해서는 만전을 기하였으나, 의문사항이나 틀린

• 본서는 내용 개선을 위하여 예고 없이 기재 내용이 변경될 수 있습니다. • 본서에는 저작권법에 의하여 보호받는 내용이 포함되어 있습니다. 본서의 내용을 당사의 허락없이 전재·복제·개변함을 금합니다.

HIOKI 히오키코리아 주식회사

www.hiokikorea.com

#### 서울 본사

서울시 강남구 테헤란로 322 (역삼동 707-34) 한신인터밸리24빌딩 동관 1705호 TEL 02-2183-8847 FAX 02-2183-3360 Info-kr@hioki.co.jp www.hiokikorea.com

#### 대전사무소(수리센터)

대전 유성구 테크노2로 187, 314호(용산동, 미건테크노월드2차) TEL 042-936-1281 FAX 042-936-1284 수리접수번호 042-936-1283 (업무시간 : 08:00~17:00, 토/일/공휴일 휴무)

#### 부산사무소

부산시 동구 중앙대로 240 현대해상 부산사옥 5층 TEL 051-464-8847 FAX 051-462-3360 1601 KO

편집 및 발행 히오키코리아주식회사

Printed in Korea